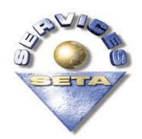

# SERVICES SETA

### *GUIDELINES:*

*Expression of Interest (EOI)*

*Online Web based System*

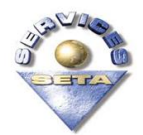

## **INDEX**

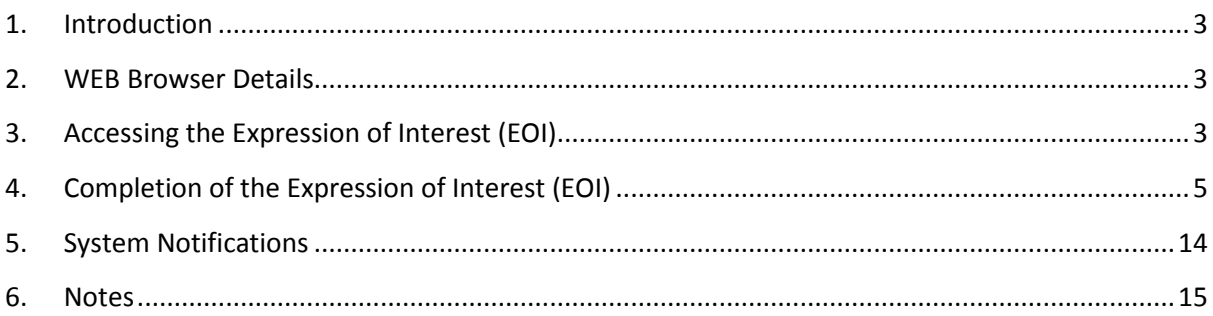

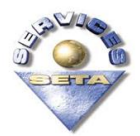

#### <span id="page-2-0"></span>**1. Introduction**

The Services SETA developed an online web based system to streamline the Discretionary Grant Application process.

The first phase of this process allows the applicant to complete an Expression of Interest (EOI).

This Guideline document will assist the user in completing the Expression of Interest (EOI) on the online web based system.

#### <span id="page-2-1"></span>**2. WEB Browser Details**

Please note in order to complete the Expression of Interest (EOI) online the user needs to access the system using Internet Explorer.

You will note the notification on the system as well:

This site is best viewed in Microsoft Internet Explorer 6.0 with a Screen Resolution of 1024x 768 Note that this site is not compatible with other browsers

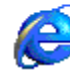

#### <span id="page-2-2"></span>**3. Accessing the Expression of Interest (EOI)**

Please visit the Services SETA website on: [www.serviceseta.org.za](http://www.serviceseta.org.za/)

A link has been placed on the website that will direct the user to the online web based system in order to complete the Expression of Interest (EOI).

A "Discretionary Grant Expression of Interest" hyperlink will be available. The system will open the Expression of Interest (EOI) form for completion once the user clicks on this link

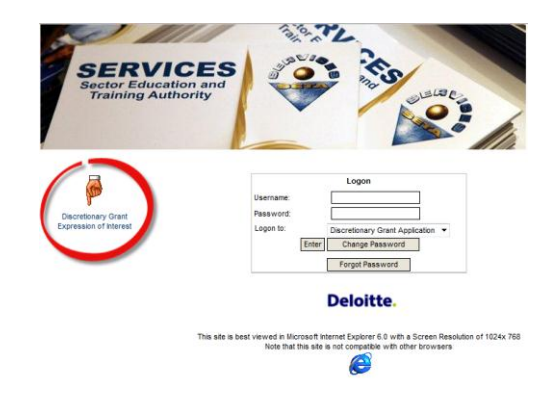

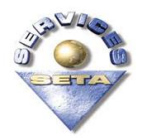

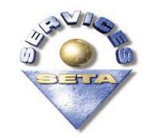

#### **4. Completion of the Expression of Interest (EOI)**

The Expression of Interest (EOI) form is on one page. This section will describe the fields that need to be completed:

<span id="page-4-0"></span>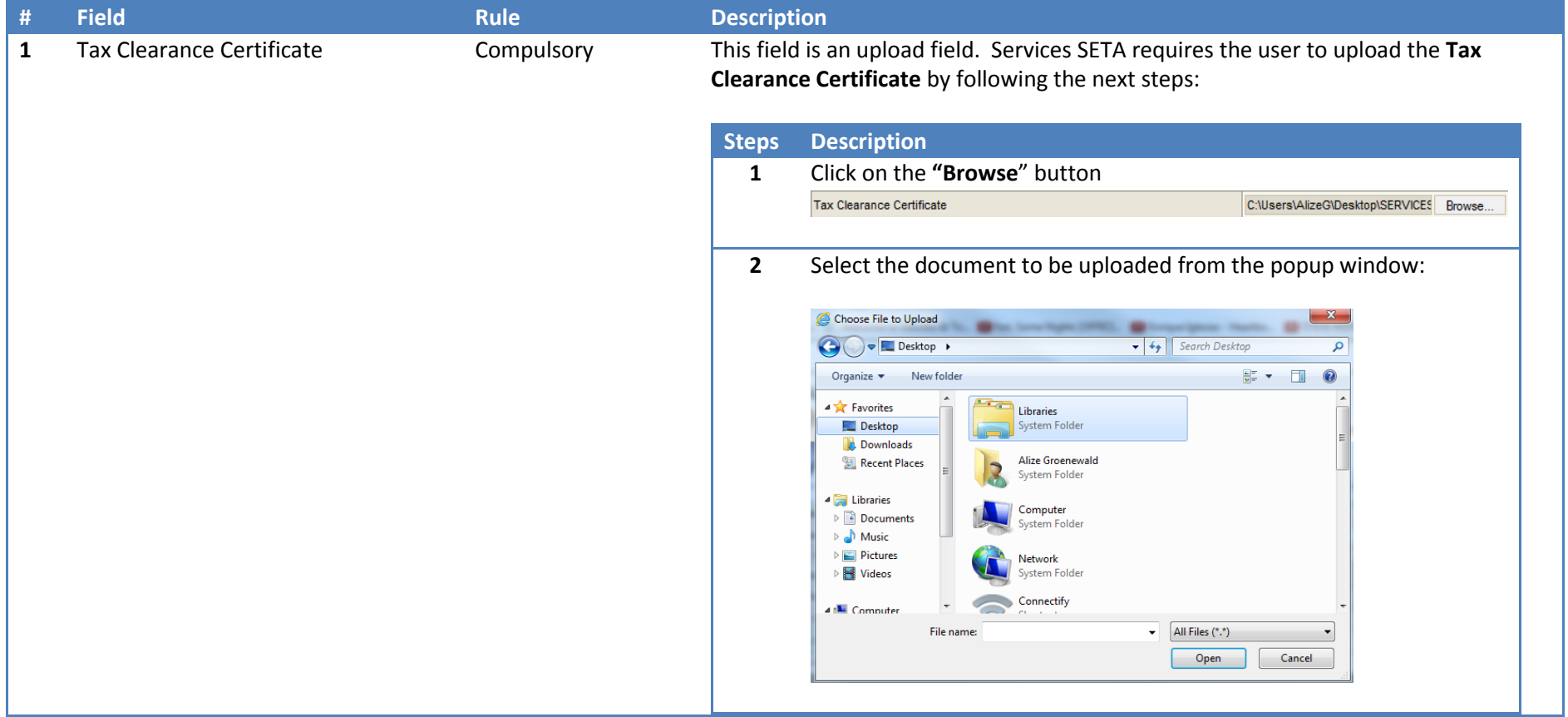

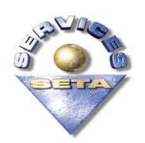

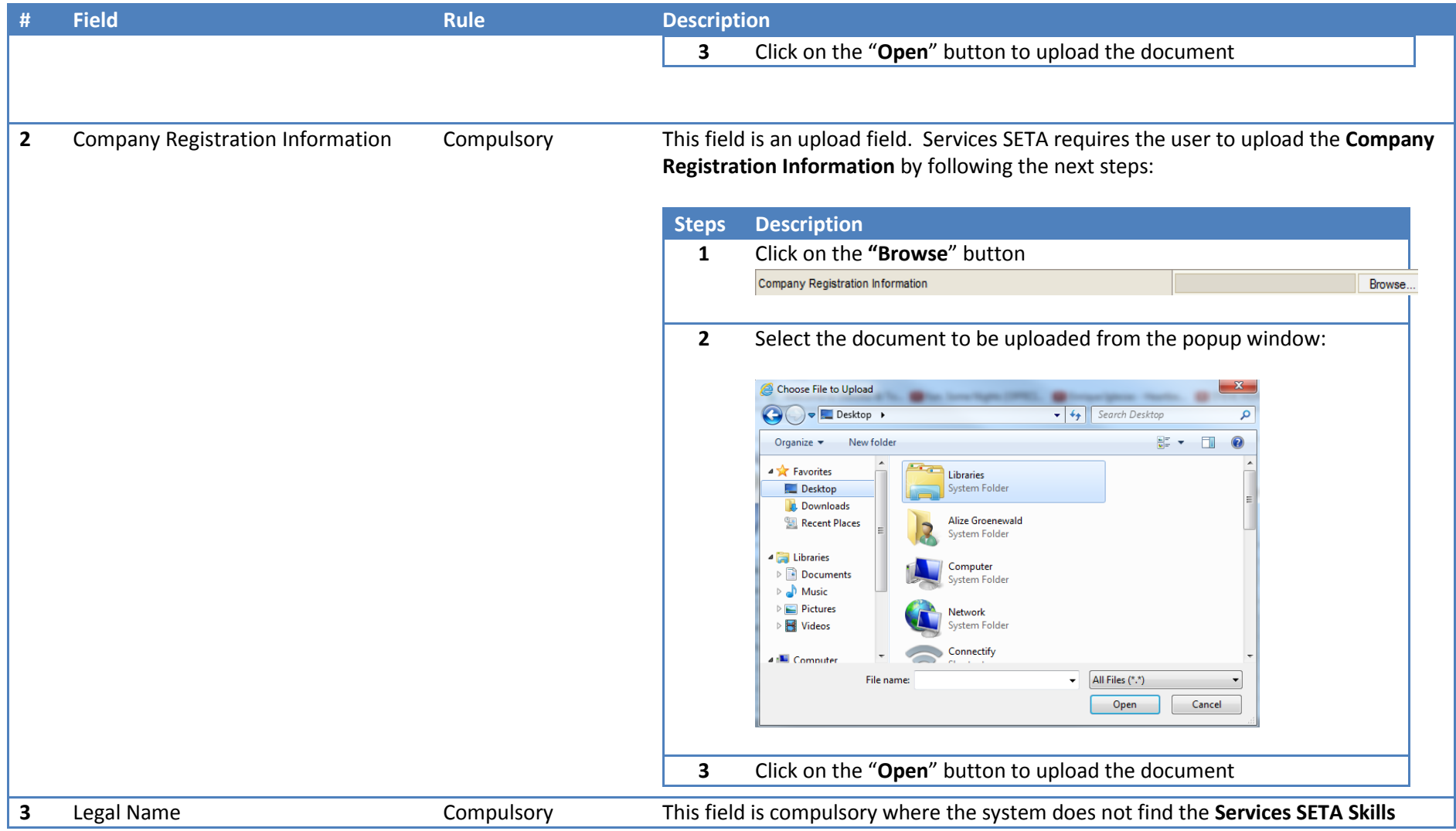

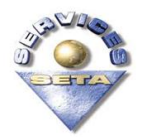

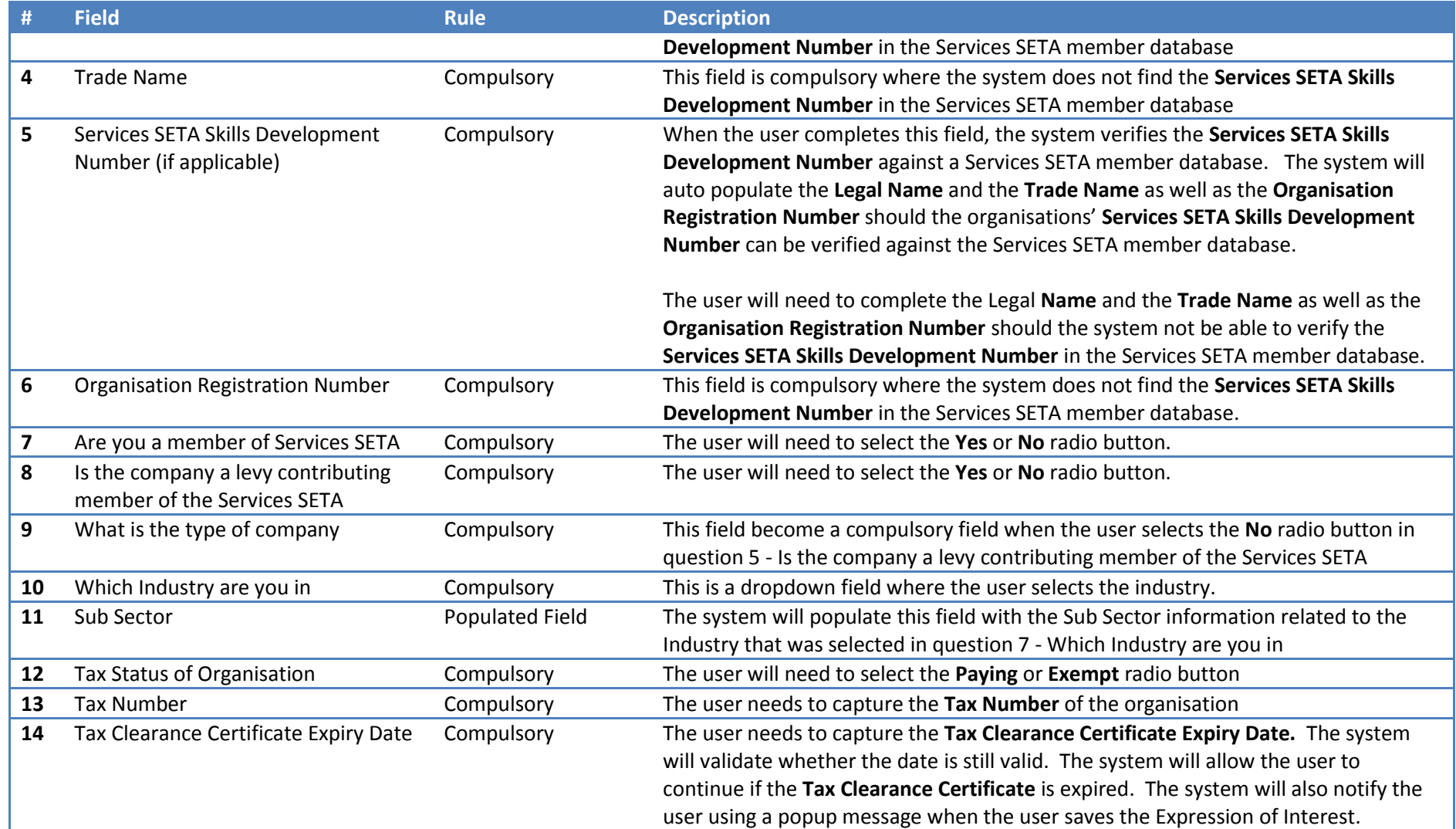

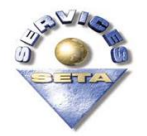

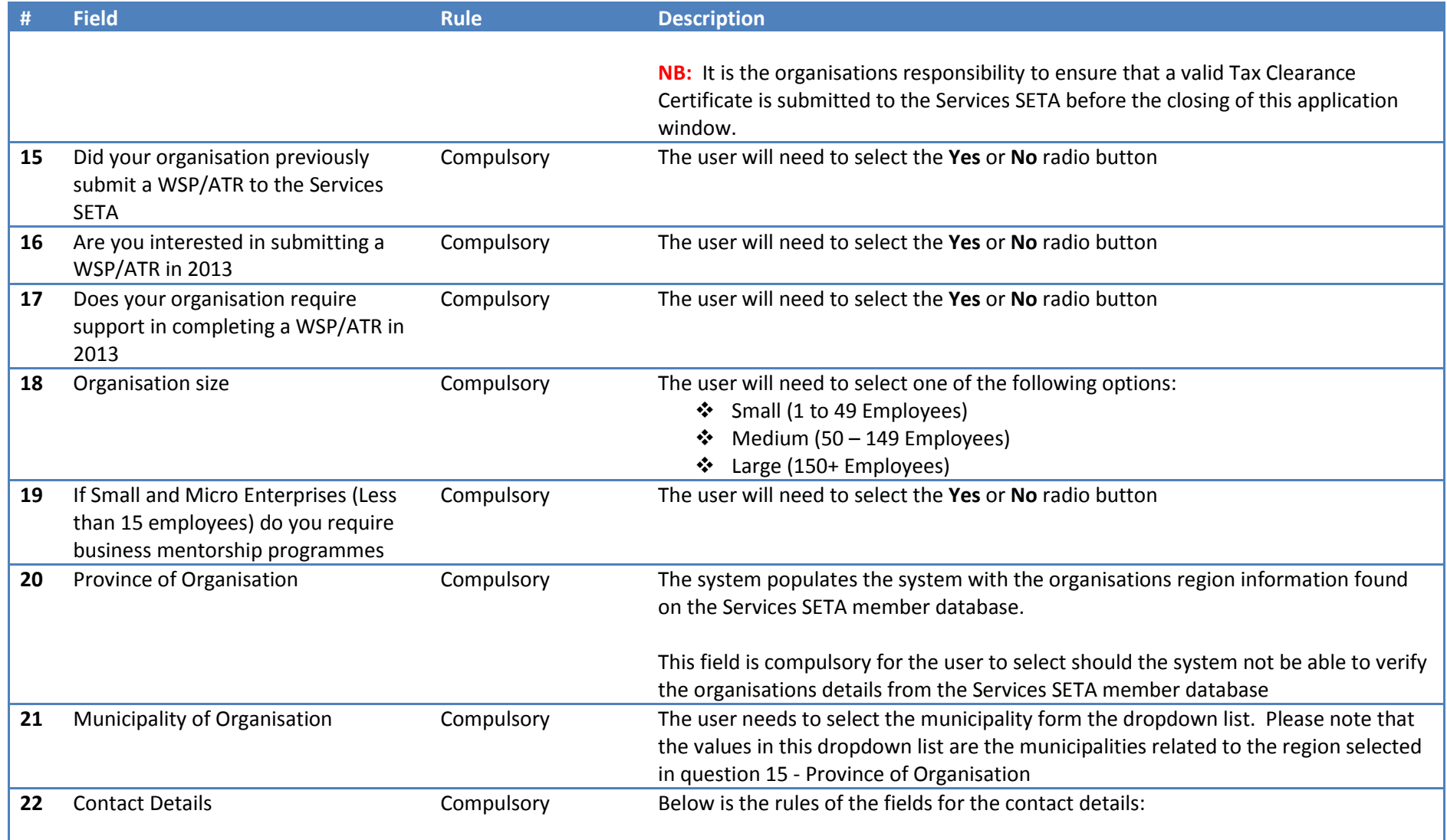

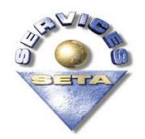

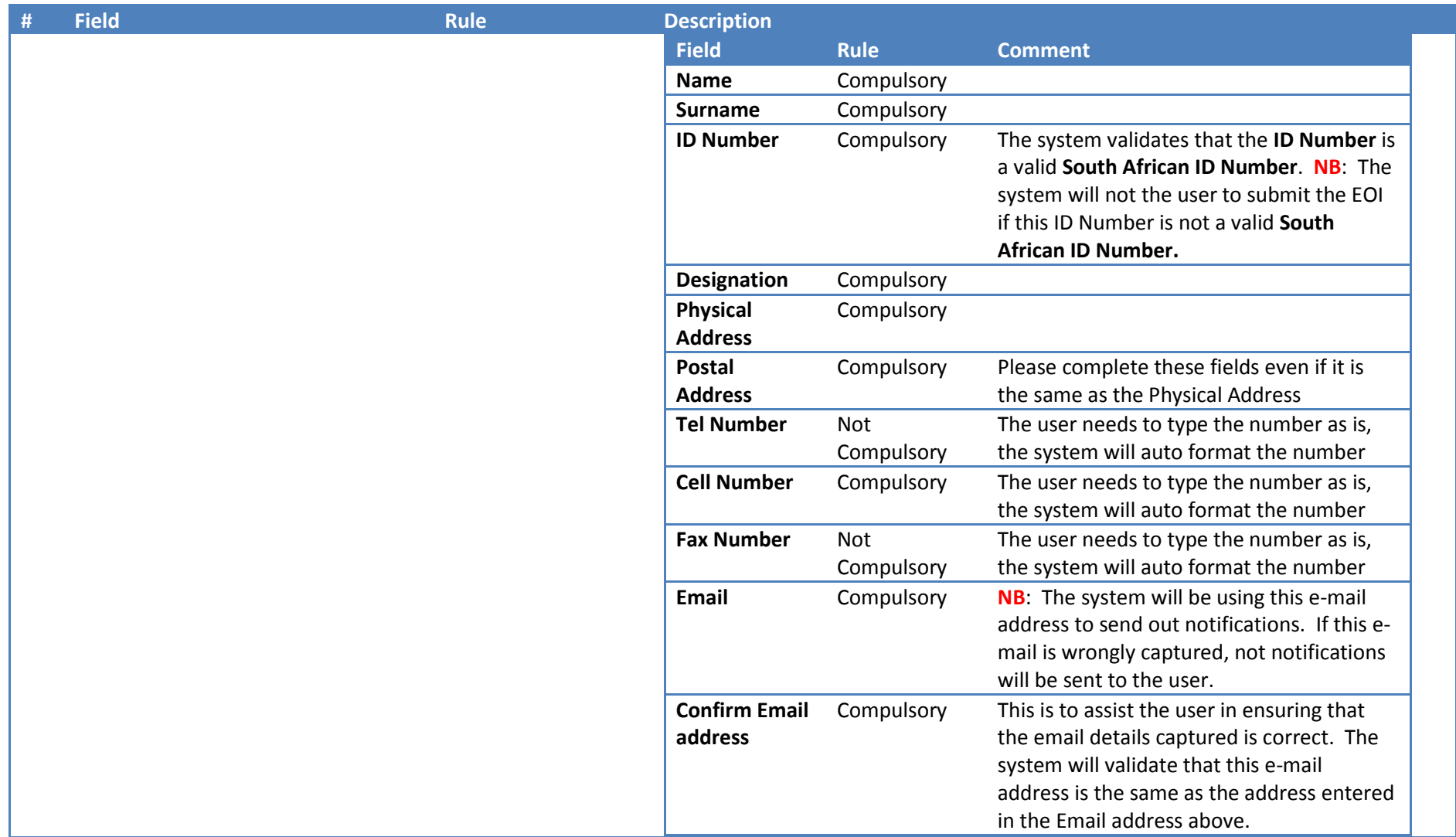

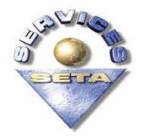

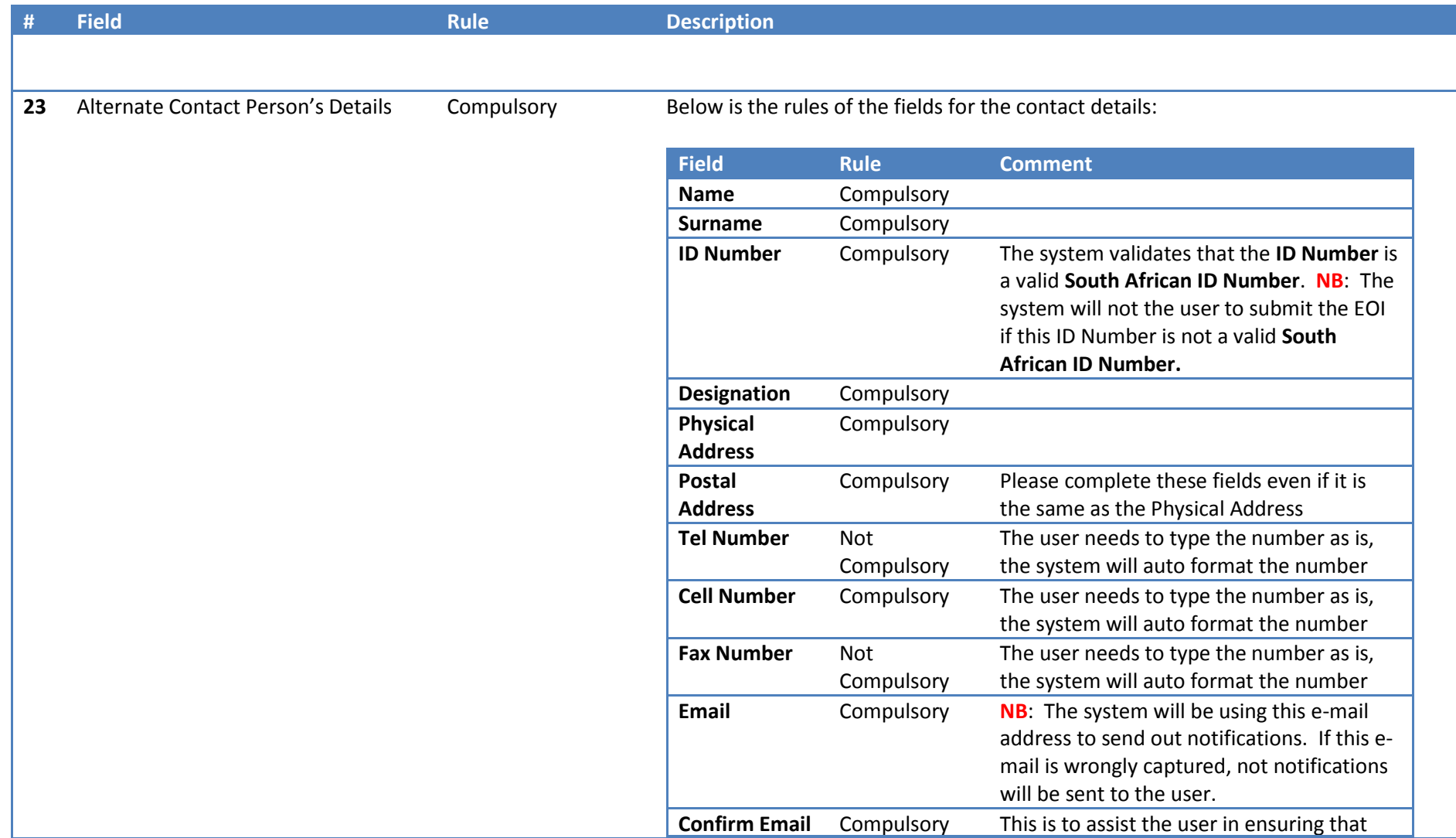

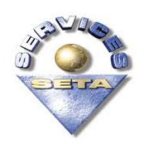

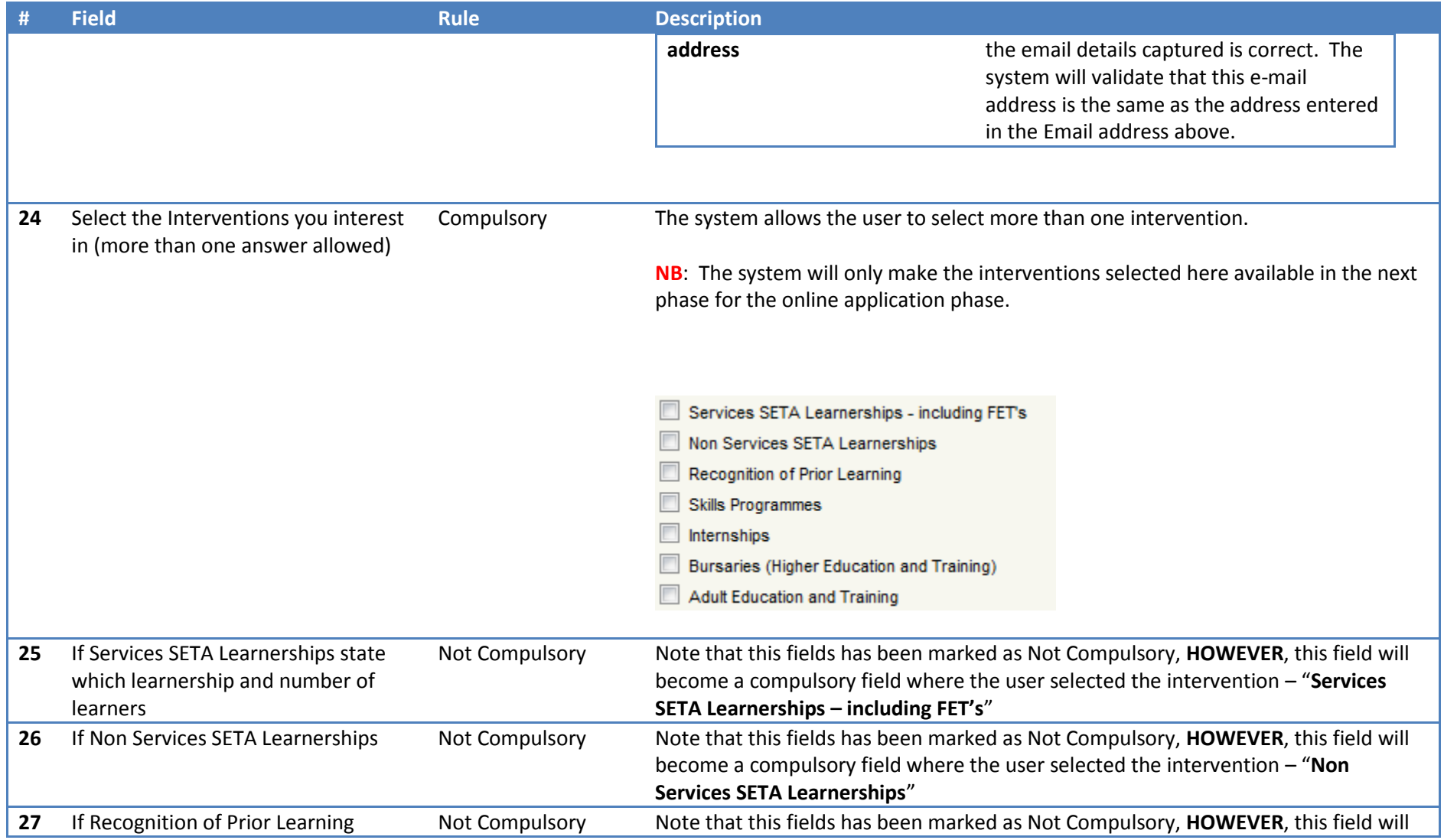

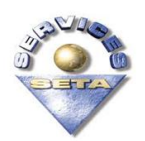

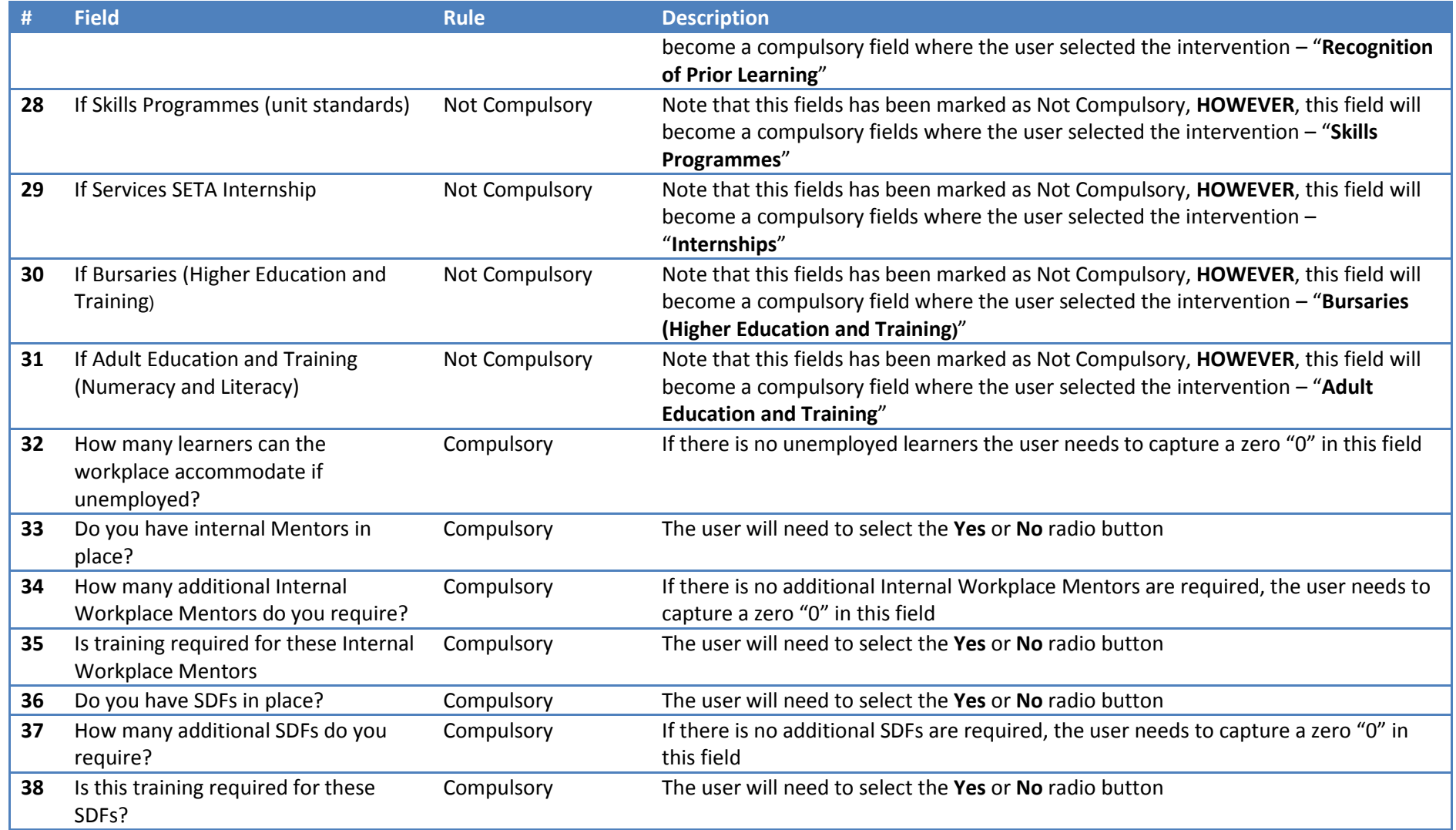

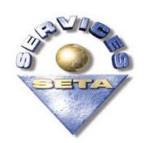

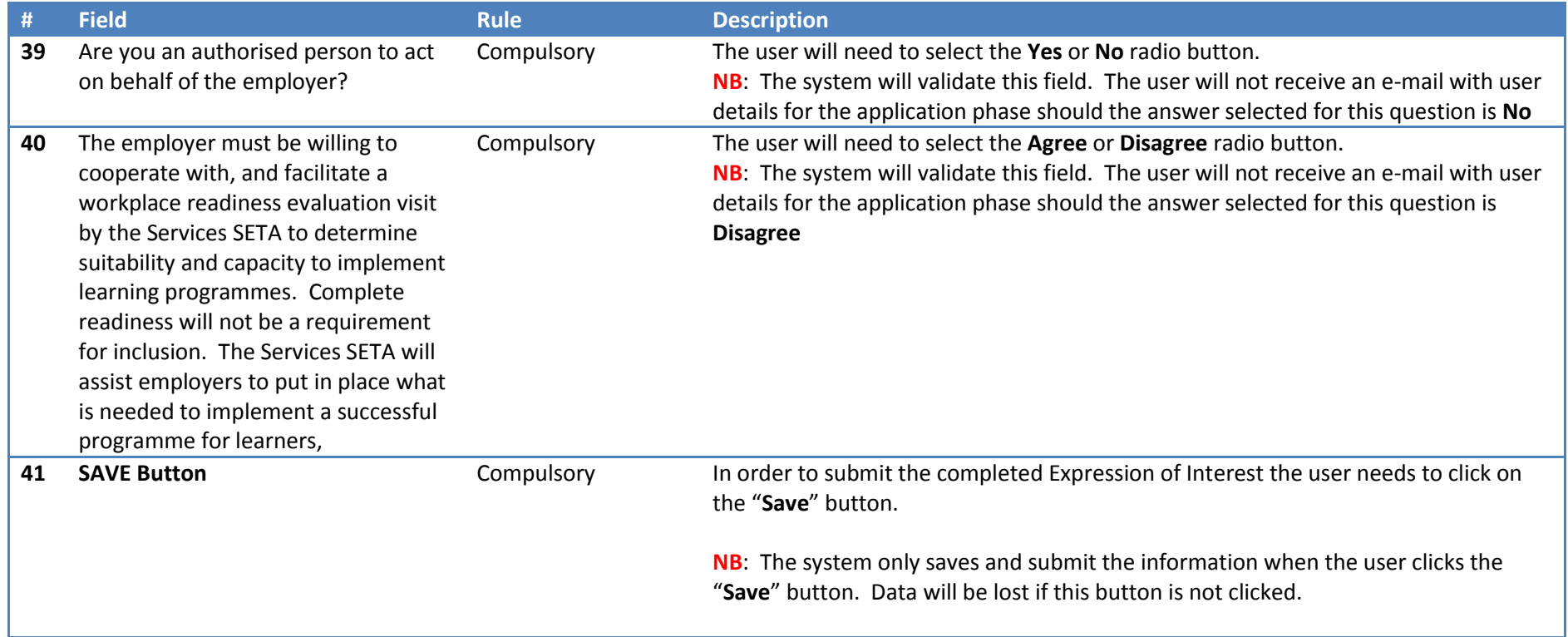

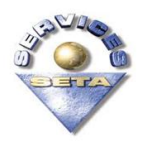

#### <span id="page-13-0"></span>**5. System Notifications**

Please be aware of the system notifications in the form of pop-up messages and system writings on the fields.

For the popup messages to work efficiently the user needs to ensure that the pop-up blockers on Internet Explorer are disabled.

Follow the next steps to disable the pop-up blockers:

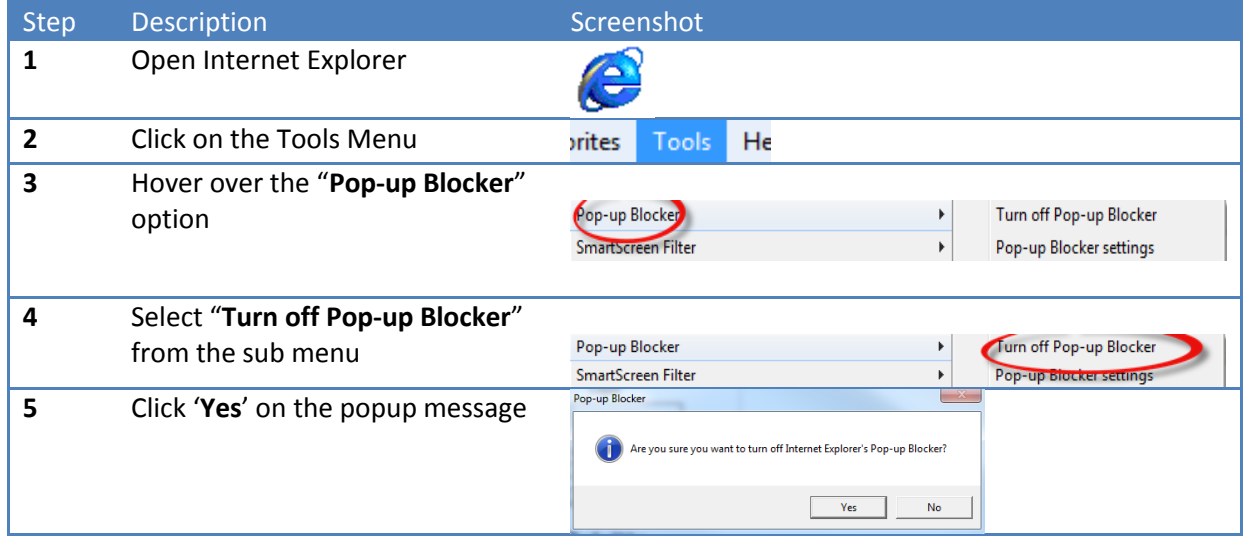

The System will direct the user to the next page when the user saves the Expression of Interest (EOI) has been successfully. Example of this page:

Discretionary Grant : Expression of Interest - your application has been received in good order ...

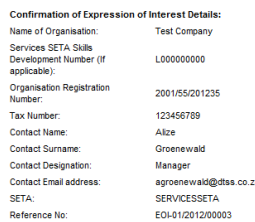

 $\frac{1}{2}$ 

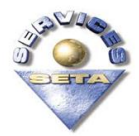

The system will also send an e-mail with the EOI Reference Number to the e-mail address added in the contact details to the user for record keeping purposes:

<span id="page-14-0"></span>SETA@SMS.co.za Sent: Fri 07/12/2012 04:57 PM To: Alize Groenewald; Alize Groenewald Message 1 ATT142334.dat (276 B)

We acknowledge receipt of your Expression of Interest for Test Company -L000000000

Your Reference No is: EOI-01/2012/00003

#### **6. Notes**

 $\mathbf{r}$ 

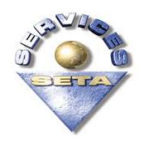